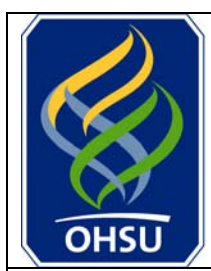

## **OREGON ALTH&SCIENCE UNIVERSITY**

**Instructions for Applying Online: A Returning Applicant Who is Not an OHSU Employee** 

**Welcome Back! Thank you for your continued interest in working at OHSU, and for taking the time to complete an online application.** 

**The following guide provides a simple, step-by-step process for returning to your application, and for applying to new jobs at OHSU. Experienced users may note that there are a number of ways to apply online at the OHSU jobs site, and this guide outlines only one of them.** 

**For additional information regarding your online application, please refer to the "[FAQ's](http://www.ohsu.edu/hr/faq.html)  [\(Frequently Asked Questions\)](http://www.ohsu.edu/hr/faq.html)" link located on the main OHSU jobs page.** 

**If you receive an error message during the application process, please copy the text of the error message and notify us through the "[Contact Us"](mailto:jobs@ohsu.edu) link, also located on the main OHSU jobs page. One of our team members will follow up to help with the application process, and to ensure correction of any technical issues.** 

**Step #**  Step 1 From the main OHSU jobs page [\(www.ohsujobs.com](http://www.ohsujobs.com/)) click: **APPLY ONLINE!** Step 2 **Under NOT AN OHSU EMPLOYEE** click: **I HAVE A USER ID AND PASSWORD**  Step 3 Applicant and former OHSU Employee Under **Already registered on our Job Site?**  Enter your email address and password, then click: í Locin i Step 4 If you need to make changes to your application, click on **My Application** and continue with steps 4a and 4b. If you do not need to make changes to your application, click **Job Search** and proceed to Step 5. Step 4a **Click on any of the following links to make the appropriate changes to your** application: Personal Information Qualifications and Skills References Login Information Note: Please do not change your password under Login Information unless instructed to do so. Please save often by clicking:

**We wish you the best of luck in your search for a new position.** 

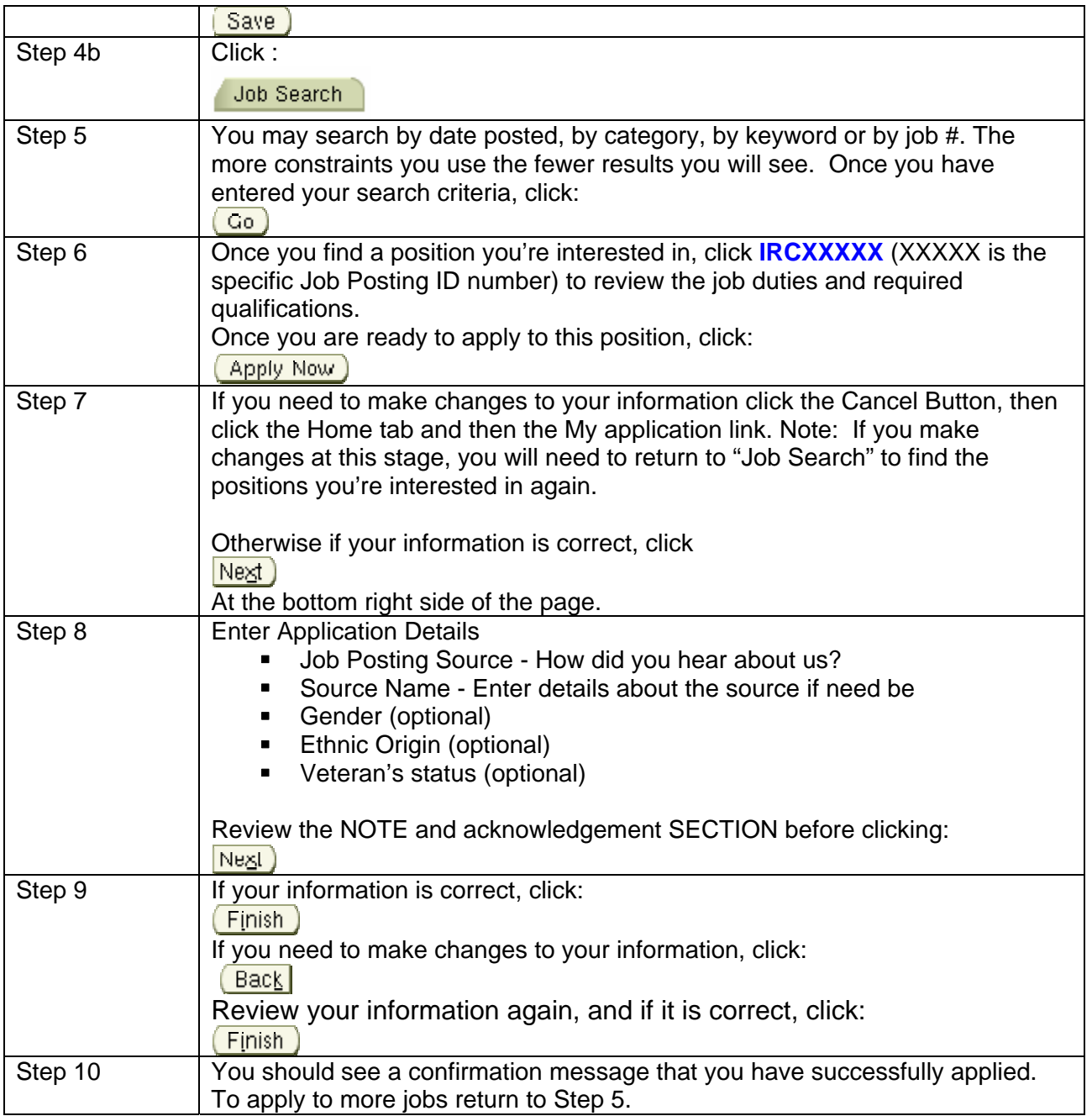